# *AT&T Connect Web Meeting*

The State of Illinois contracts with AT&T to provide Web Meeting Service. This service is designed to facilitate Web Meetings between staff located in other offices, significantly reducing time and travel. Web Meeting Services incorporates the use of the DCFS laptop and tablet webcams. There are other useful Web Meeting features such as chat, virtual whiteboard, desktop sharing, and document sharing.

All DCFS Staff are able to *participate* in Web Meetings. To initiate the process to request a *HOST* account, please contact the OITS Help Desk at 800-610-2089. Deputy Director approval is required to obtain **host** capability and can be emailed to [HelpDesk.OITS@Illinois.Gov.](mailto:HelpDesk.OITS@Illinois.Gov) After the authorized request has been processed, you will receive an email from AT&T with your conference call number and a unique Host code.

## *Online Tutorials*

Click [http://www.business.att.com/content/mixedmedia/att-connect/pc/getting\\_started.html](http://www.business.att.com/content/mixedmedia/att-connect/pc/getting_started.html) to access a series of informative video tutorials on using **AT&T Connect** web meeting technology. We recommend opening with the *Getting Started* tutorial and watching all remaining videos to fully understand the available conference tools; such as video, application and desktop sharing, inserting materials and polls.

### *Rates*

Web Meeting fee \$10 per month/unlimited use

Audio Conference HOST fee 3¢ per minute per participant

Charges are billed to the **Host's** phone number.

### *Video*

If there is a Web Cam or room camera connected to your computer, you can take advantage of face-to-face conversation by seeing all participants using web cams**. The AT&T Video Conference feature can support a** *maximum* **of 6 participants.**

DCFS laptops and tablets feature built-in webcams. DCFS desktop computers are not supplied with webcams, however desktop computer users can view web meeting video if located in an office using a larger data line.

### *Network Bandwidth Considerations*

Web Meetings work best at locations with **larger** data lines connecting them to the DCFS network. The DCFS locations that can effectively support **video** conferencing are:

#1 N. Old State Capitol, Springfield 406 E. Monroe, Springfield 607 E. Adams, Springfield 726 S. College, Springfield 208 W. Cook, Springfield

1911 S. Indiana, Chicago 1921 S. Indiana, Chicago 6201 S. Emerald, Chicago 100 W. Randolph, Chicago 8 E. Galena Blvd., Aurora

15115 S. Dixie Hwy, Harvey 100 S. Wyman, Rockford 2125 S. First Street, Champaign

Using web meeting services at other DCFS locations *could* result in presentation slowness, choppy video, and negatively impact network speed for other staff at that location. Until data lines are upgraded, please use video and webcam capability judiciously. However, all DCFS staff can effectively participate in audio and data sharing (excluding web streaming) meeting services.

### *Activate your AT&T Connect Host Account and Enter your iMeeting Room*

**After the authorized host account request has been processed, you will receive an important email from AT&T Teleconference Services containing your** *conference call number***,** *access code* **and a** *unique host code***. YOU MUST safeguard and SAVE this email. Without this information, you CANNOT host meetings.**

This section contains your access information for hosting an audio conference (aka *teleconference)* or an AT&T Connect web meeting.

This section contains the web conferencing setup and activation information. **Download** can be used by external first time users to download the AT&T Connect software. If you are on a DCFS computer, you will NOT click this link because the software is already installed.

All first time hosts must use the **Activate** link to activate the host account.

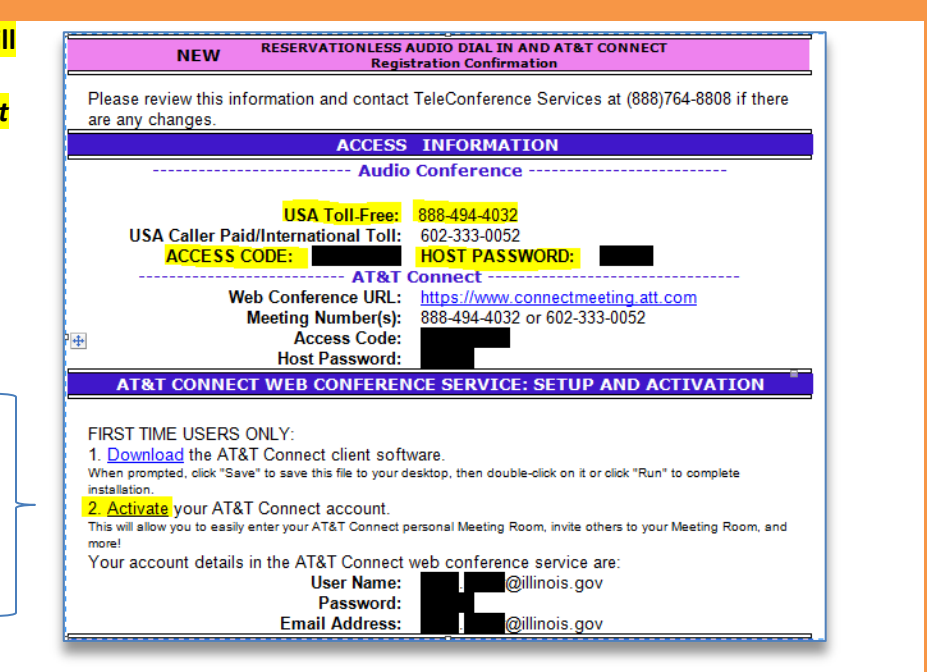

This section contains additional information on registering for AT&T web training to learn more about web conferencing services.

*The AT&T Teleconference Services email also provides information on Host/Arranger, Optional Features, Quick Reference and Special Notes.*

If you have not received an email from AT&T with your host/participant information, contact the OITS Help Desk @ 800-610-2089.

#### **AT&T CONNECT TRAINING**

Training URL: http://attwebtrain.123attend.com Password: Webtrain

First register for a training account at the above URL. Once registered add AT&T Connect Integrated Edition to your Product List. Then click on "browse for courses" to view a list of scheduled classes. For future visits to the Training Web Site, just login by entering your email address and selected Training Web Site password.

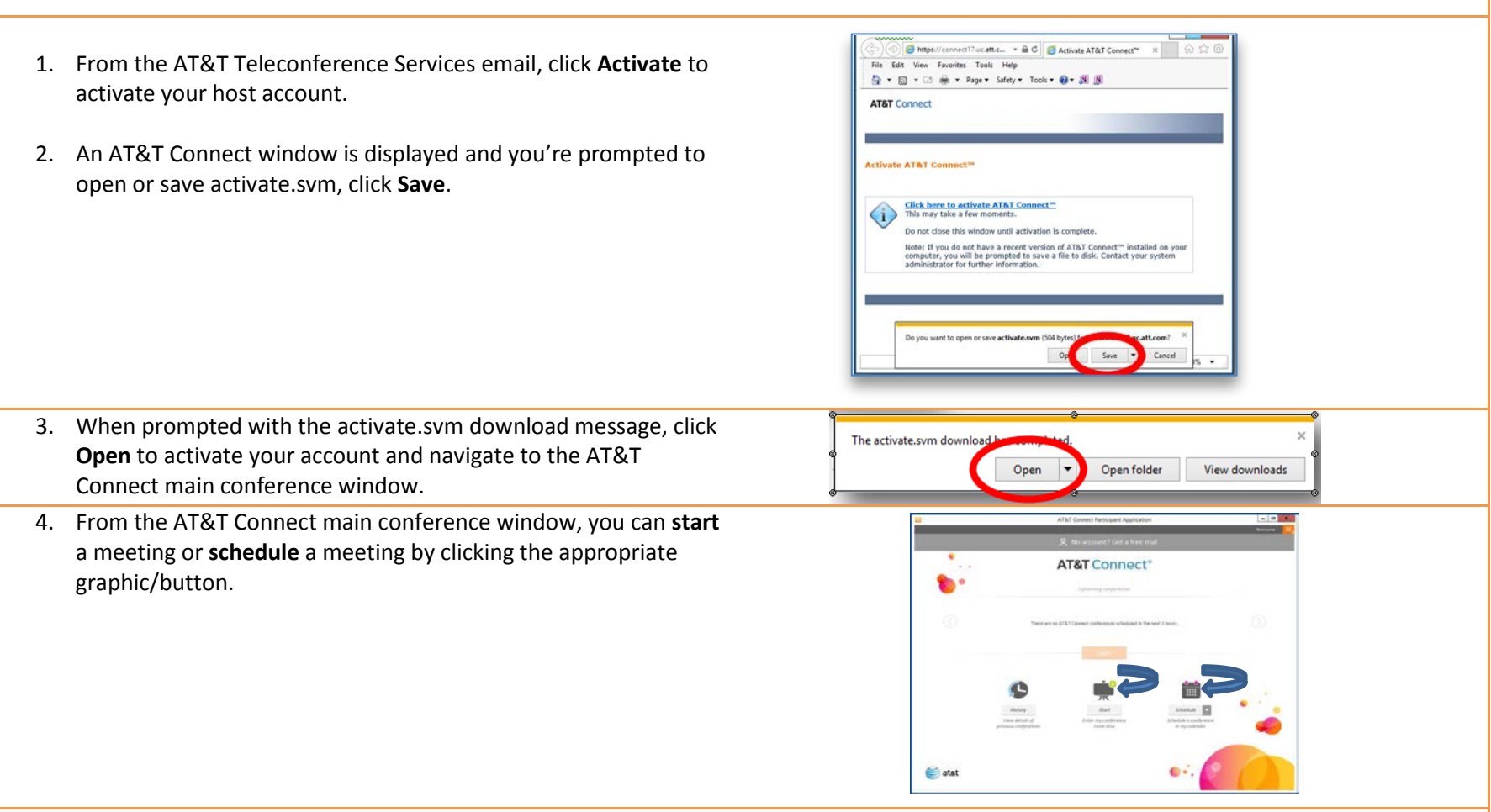

5. Click **Start** to start a meeting and explore the iMeeting room. The open meeting room is displayed.

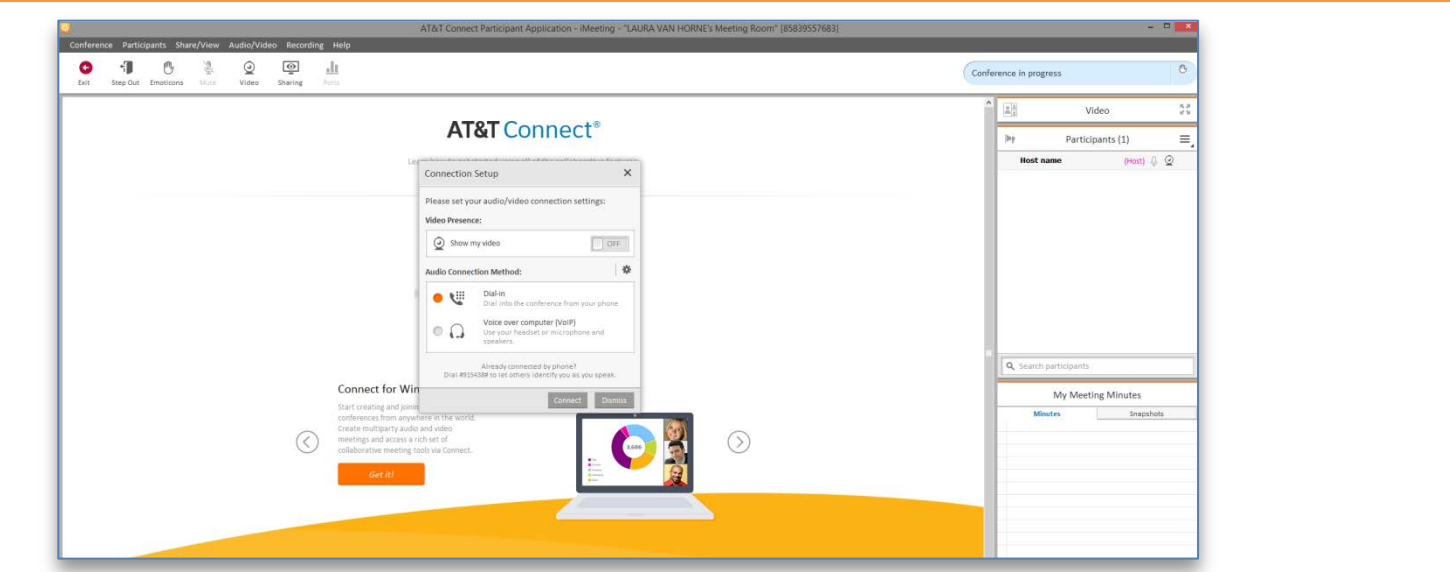

- 6. Click **Dial In/Already Connected by Phone** to view the **toll-free number**, **access code** and **host code** needed to dial into your meeting. Use your desk phone to manually dial in. Otherwise, click **Dismiss** if you are exploring the iMeeting room features in advance of a scheduled meeting.
- 7. Click **Conference** and select **Invite Others by Email** to invite participants from within the meeting.

### *Start a web meeting using the AT&T Connect icon*

1. *After you've activated your host account*, click the AT&T Connect icon to host/open future web meetings.

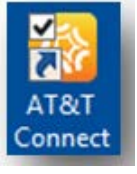

*If you do not see this icon on your traditional desktop, contact the OITS Help Desk @ 800-610-2089.* 

**TIP:** Swipe up from the start screen to see your apps. Right click the **AT&T Connect** app to **Pin to Start** for quick access.

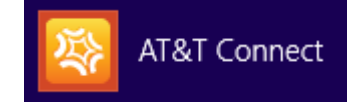

2. The AT&T Connect Participant application window appears. To start a meeting, click **Start.** 

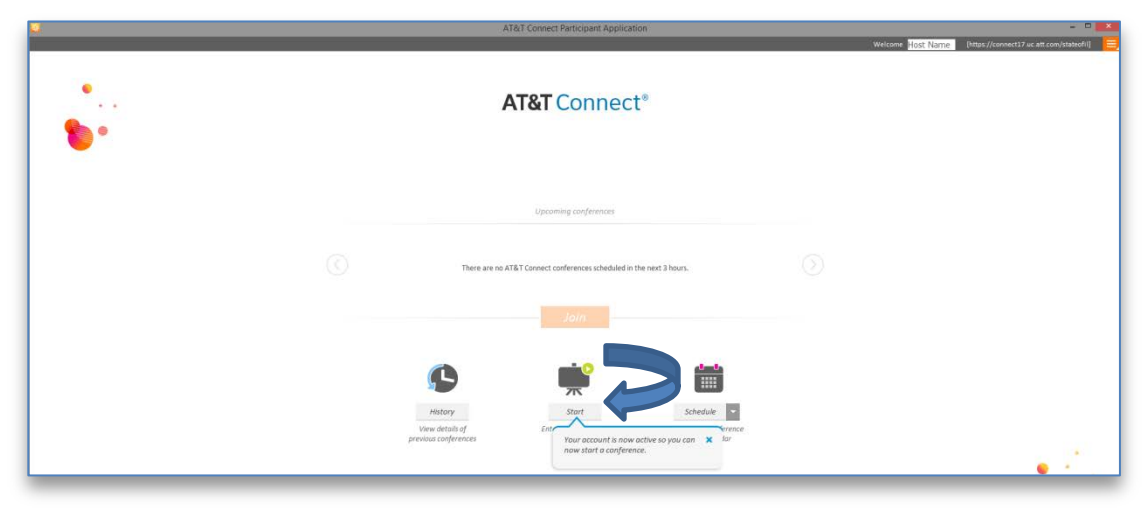

You are now connected to your web meeting.

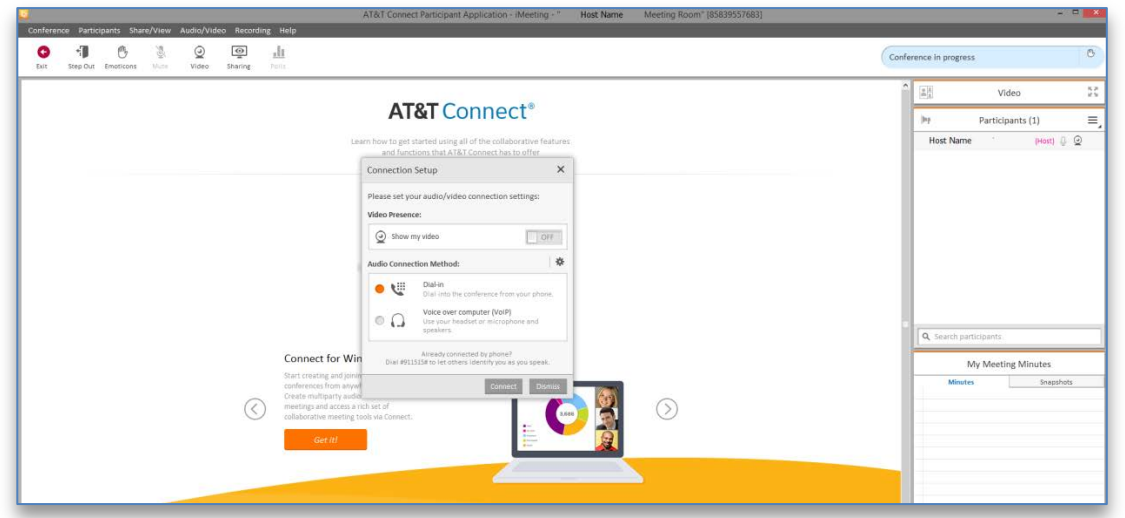

**NOTE**: If you click the AT&T Connect icon **BEFORE** you activate your Host account, you'll see an AT&T Connect window to Get Started. Close this window and open the AT&T Teleconference Services email to activate your account first.

3. The **Connection Setup** window is displayed. Select **Dial In** to manually dial in from your desk phone and click **Connect**.

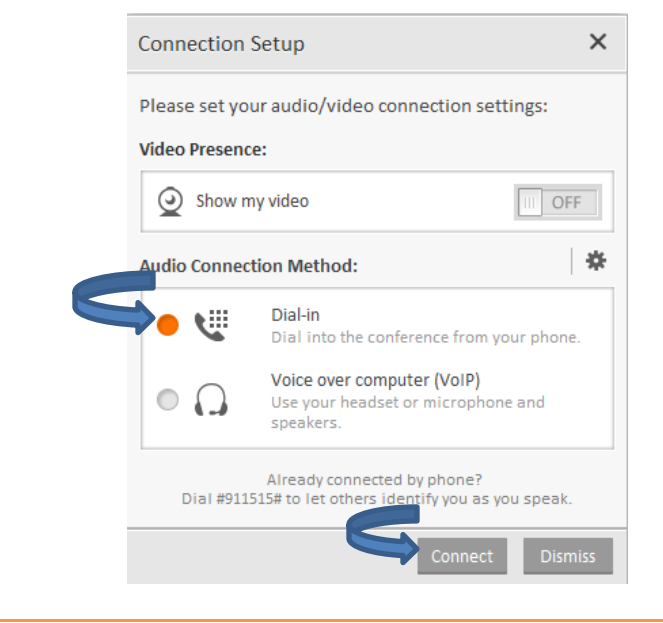

**NOTE**: To configure the **Call Me** feature, click the **gear icon** on the Connection Setup screen.

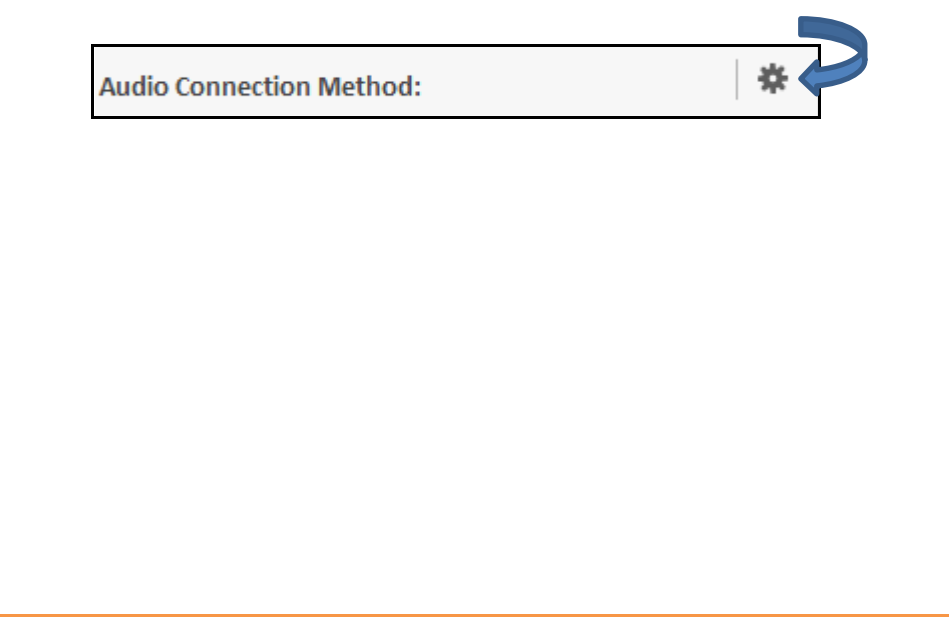

When all participants have logged on, you can share documents, share an application or allow participants to view your desktop.

You can also send private notes within the meeting. To initiate a private conversation with a participant, simply right click on his/her name in the **Participants** section and select **Send Private Note**.

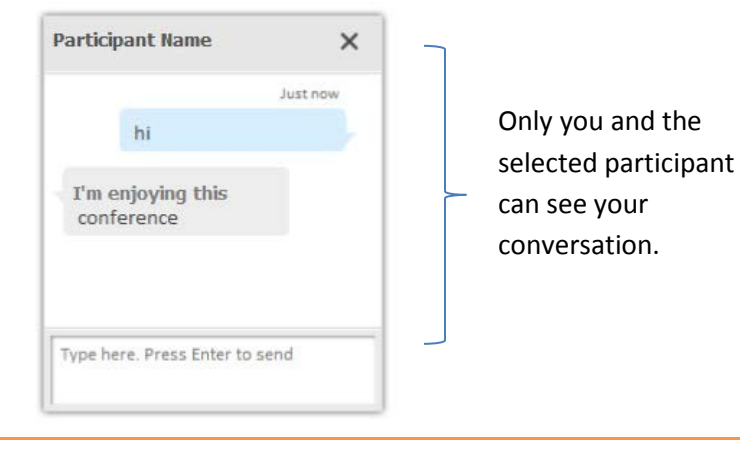

There are a number of convenient meeting features in the menu bar.

- **CONFERENCE** > invite others by email, adjust conference and application settings, transfer meeting control to a participant or **end the meeting**
- **SHARE/VIEW** > insert materials, share your desktop, document, application or whiteboard
- **AUDIO/VIDEO**> start video
- **RECORDING** > record the meeting
- **HELP** > more useful tips for using web meeting services

4. As your participants join the meeting, they may be presented **AT&T** Connect with the **Join the Conference** window. Instruct your participants Join the Conference Click here to download the to click the orange **JOIN** button. Click Join to enter the conferenc ? For troubleshooting, please visit our support center 5. When your participants are prompted with the conference.svt Do you want to open or save Conference.svt (896 bytes) from connect17.uc.att.com? Save  $\vert \cdot \vert$ Cancel Onen message, click **Open**. 6. The participants will also see the **Connection Setup** window. If you or your participants are presented with Connect for Windows, do They should select **Dial In** to manually dial in from their desk **NOT** click the **GET IT** button because the AT&T Connect software is already on your computer. phone and click **Connect**. Connection Setup Please set your audio/video connection settings: **Connect for Windows** Video Presence: Start creating and joining interactive well ferences from anywhere in the work Show my video  $\Box$  Off ultiparty audio and video is a rich set of **Mudio Connection Method:**  $\ddot{\phantom{a}}$ **Dial-in**  $\bullet$ Voice over computer (VolP)  $\circ$   $\Omega$ Use your headset or microphone and Already connected by phone?<br>Dial #931535# to let others identify you as you speak Connect 7. The participants can now see the whiteboard area. The host has AT&T Connect Participant Application - Well additional controls to share applications, start and stop video,  $\circledcirc$  di  $0 - 1 - 6$ - 20 enter meeting minutes and chat with individual participants. Participants (2) Fed. 0. 0 When sharing applications, the host's screen will change to display the B AT&T Connect dashboard. To exit the application sharing, the host clicks the red **X** and both the host and participants will be returned to web The whiteboard allows you to type,<br>write or diagram information to sha meeting application.My Me vith your audience. 公 AT&T Connect dashboard Conference in progress U  $\overline{\circ}$ 22 10 - (3 - 8 - 10 -

# AT&T Connect-Hosting web meetings and the connected of the connected of the connected of the connected of the connected of the connected of the connected of the connected of the connected of the connected of the connected

#### **SCHEDULE A MEETING**

1. Click the AT&T Connect icon.

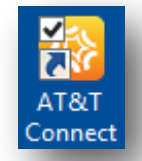

- 2. Click the **Schedule** icon to schedule a future web meeting.
- 3. Select the meeting option and auto generate an Outlook meeting request to invite each attendee.

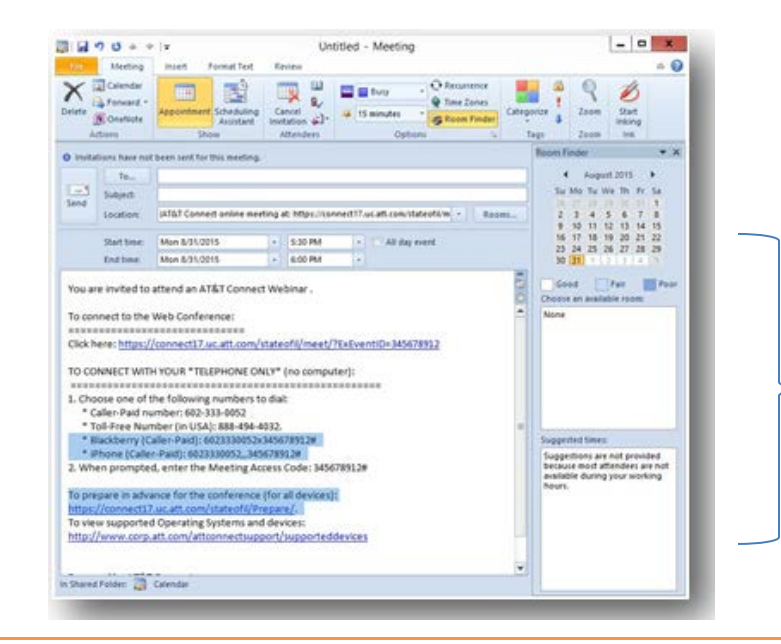

#### **START/JOIN A WEB MEETING FROM THE OUTLOOK MEETING REQUEST**

1. Once you schedule a meeting, you and your participants will have a meeting request in your respective Outlook calendars. Click the embedded meeting link within the meeting request to start/join the meeting.

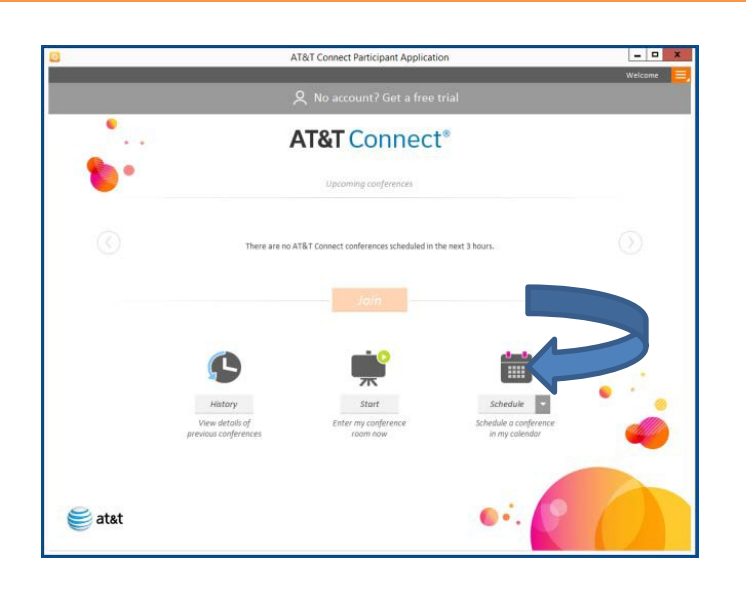

#### **CUSTOMIZE MEETING INVITES**

Customize the meeting invite by adding your own details at the top of the message or send the default invite.

*For iPhone users*, if you access this meeting invite from your iPhone (or if you forward the meeting request to your personal email/iPhone and accept it, the meeting will embed in your iPhone calendar). Tap the hyperlink embedded in the calendar appointment to automatically dial in and connect you to an **audio** teleconference.

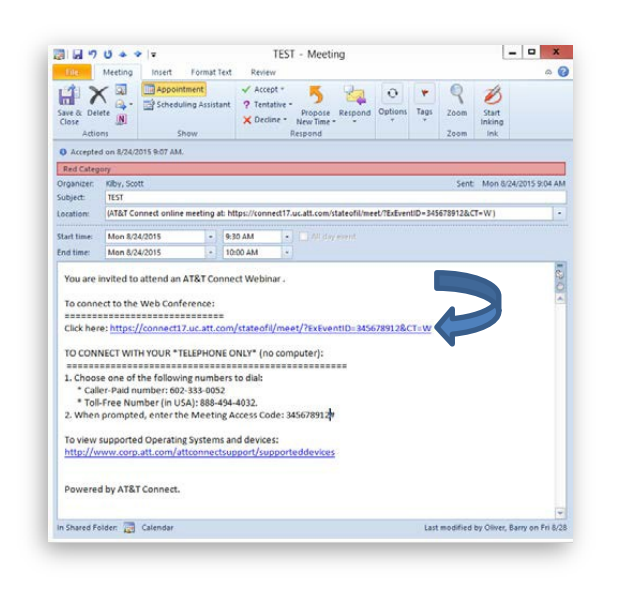

2. Select **I am the host**, enter your username and password and click **Join**.

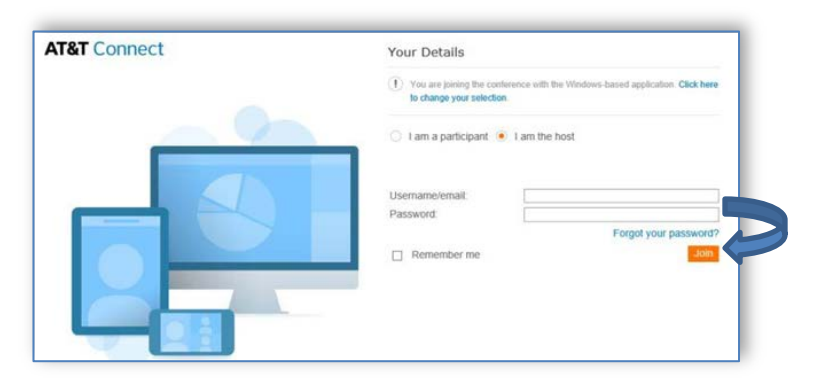

**USER NAME = HOST WORK EMAIL ADDRESS (must match exactly) PASSWORD = HOST PASSWORD**

- 3. Click **Join** again to join the meeting.
- 4. When prompted with the conference.svt message, click **Open**.
- 5. The **Connection Setup** window is displayed. Select **Dial In** to manually dial in from your desk phone and click **Connect**.

If you have not activated your account *OR* you did not check *Remember my selection* when hosting a previous meeting, you may be prompted to select the Participant Application. ALWAYS select Windows-Based, then check the *Remember my selection* box and click Continue.

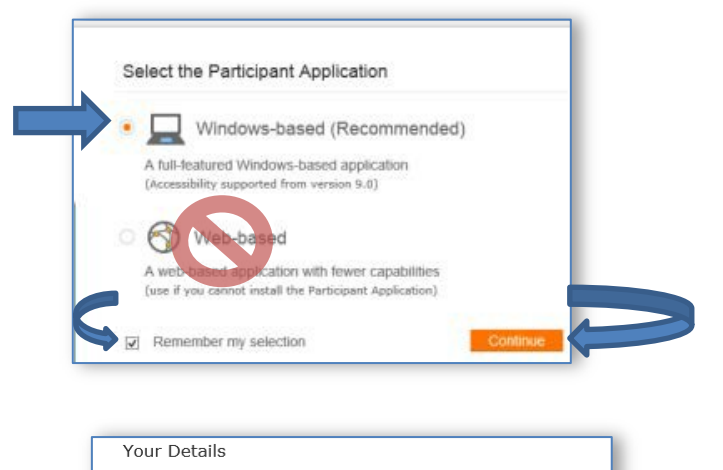

- (1) You are joining the conference with the Windows-based application. Click here to change your selection.
- $\bigcirc$  I am a participant  $\bigcirc$  I am the host

*If you can't remember your HOST PASSWORD, refer to your AT&T Teleconference Services email.*

*You are now joined to your web meeting!*